### PORSCHE'

# Technical Information Service

17/21 ENU WMA7 0

### **WMA7 - Performing Software Update for Charger (Porsche Mobile Charger Connect) (Workshop Campaign)**

Revision: This bulletin replaces bulletin Group 0 17/21 WMA7, dated March 26, 2021.

Model Year: **As of 2020 up to 2021**

Concerns: **Charger (Porsche Mobile Charger Connect)**

Information: **Software optimizations are available for Porsche Mobile Charger Connect (software version VR12.1.1).**

> The software update contains general fault corrections and function enhancements such as encrypted communication between the charging equipment and vehicle for secure information exchange, a new display format during charging including the display of vehicle information, battery status and remaining range as well as the "Plug & Charge Private" function with automatic detection of vehicles already registered in Mobile Charger Connect when you plug in the charging cable without also having to enter your PIN.

Action required: Update the Porsche Mobile Charger Connect software using the PIWIS Tester with software version **39.900.095** (or higher) installed.

# **Information**

For vehicles with Workshop Campaign WMA7 open in PCSS, this campaign must be carried out **after** campaigns **WMA5** (Taycan MY 2020) or **WMA6** (Taycan MY 2021) so that the Porsche Mobile Charger Connect software version is also **VR12.1.1.**.

Affected Vehicles: Only vehicles assigned to the campaign (see also PCSS Vehicle Information). This campaign affects 5,235 vehicles.

### **Required tools**

**No tools are required** for **checking** the software version of the charger (Porsche Mobile Charger Connect).

- Tools: **9900 PIWIS Tester 3** with software version **39.900.095** (or higher) installed.
	- **VAS 611 009 Diagnostic adapter for high-voltage charging system**

### **Checking software version and updating software if necessary**

### **WARNING**

**Working on electric components**

- **Risk of burns**
- **Risk of short circuit or fire.**
- $\Rightarrow$  Before replacing the power cable or vehicle cable, always disconnect the power cable from the electrical **socket.**
- **Only replace cables in a dry environment.**
- **Porsche universal charger (AC) may only be used as a unit comprising power cable, control unit and vehicle cable.**

### **WARNING**

**Unsecured load**

- **An unsecured, incorrectly secured or incorrectly positioned charger can slip out of place and endanger occupants when braking, accelerating, changing direction or in the event of an accident.**
- **Never transport the charger unsecured.**
- $\Rightarrow$  Stow the charger in the luggage compartment.
- **Always transport the charger in the luggage compartment, never in the passenger compartment (e.g. on or in front of the seats).**

Action required: 1 Remove the charger (Porsche Mobile Charger Connect) from the vehicle.

2 Check software versions of the charger (Porsche Mobile Charger Connect) and compare them with the table below.

The software versions are shown on the sticker on the back of the charger (Porsche Mobile Charger Connect) *Checking software versions*.

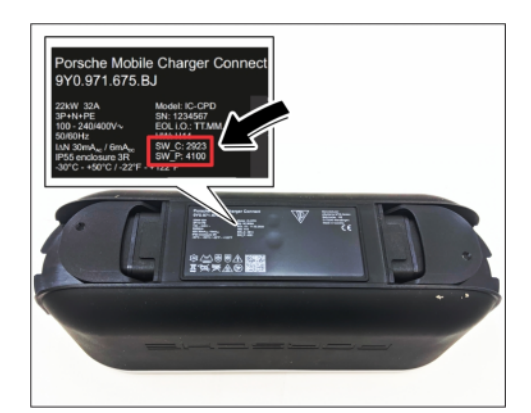

*Checking software versions*

# Apr 16, 2021<br>Page 2 of 8 **AfterSales**

# Technical Information Service

Г

3.5 Select the **'External components'** model line in the **'manual model line selection'** screen

# 17/21 ENU WMA7

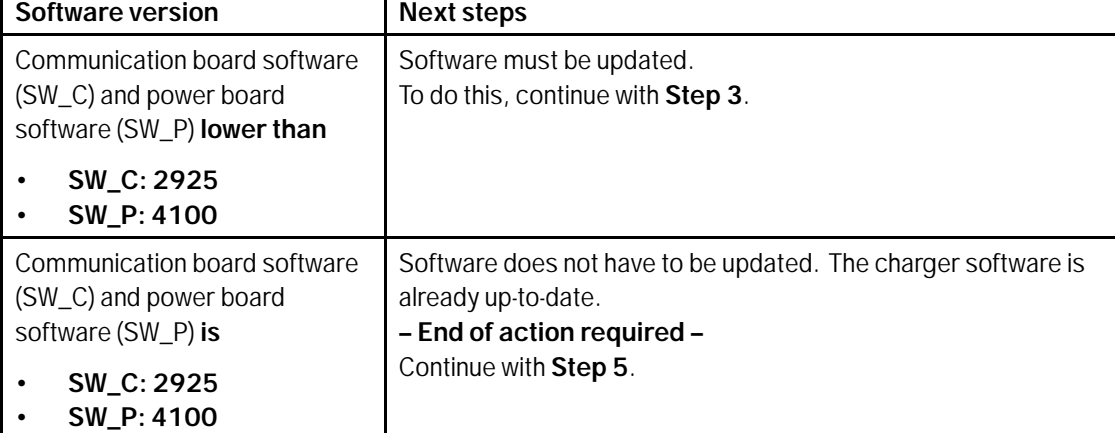

- 3 Re-program the power board.
	- 3.1 Secure the power cable *Connecting diagnostic adapter* **-1-** to the **diagnostic adapter for high-voltage charging system** *Connecting diagnostic adapter* **-2-** and connect this to the charger (Porsche Mobile Charger Connect) *Connecting diagnostic adapter* **-3-**.

Τ

- 3.2 Connect the power cable to the power supply.
- 3.3 Wait at least 3 minutes before connecting **9900 - PIWIS Tester 3** to the vehicle communication module (VCI) via the **USB cable** and connect the communication module *Connecting communication module (VCI)* **-1-** to the **diagnostic adapter for high-voltage charging system** ( *Connecting communication module (VCI)* **-2-**).
- 3.4 On the PIWIS Tester start screen, call up the **'Diagnostics'** application.

and confirm with **'Next'**.

The vehicle type is then read out, the diagnostic application is started and the control unit selection screen is populated.

*Connecting communication module (VCI)*

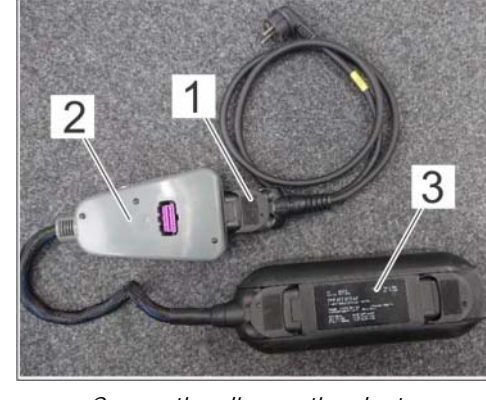

*Connecting diagnostic adapter*

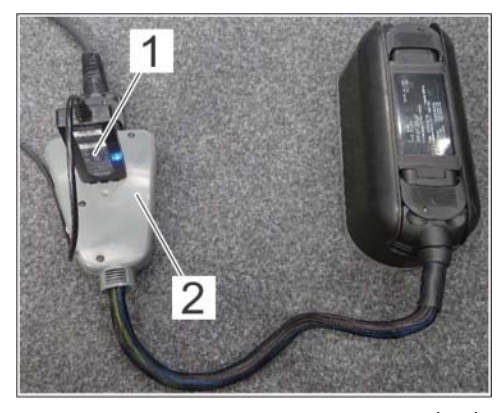

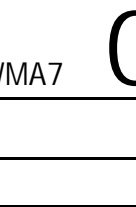

### 3.6 **Re-program the power board.**

The basic procedure for control unit programming is described in the Workshop Manual  $\Rightarrow$ *Workshop Manual '9X00IN Basic instructions and procedure for control unit programming using the PIWIS Tester'*.

#### **For specific information on programming the power board during this campaign, see the table below:**

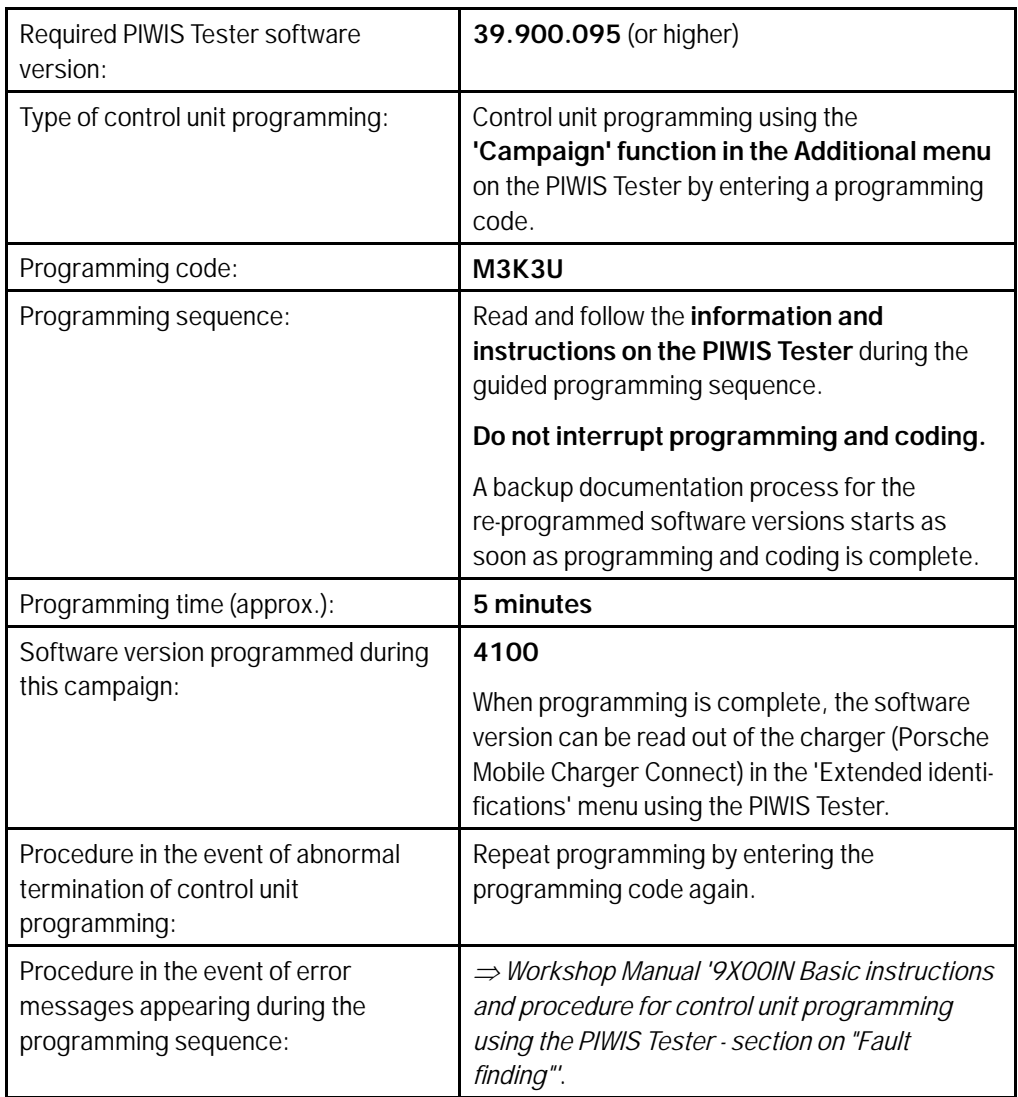

- 3.7 Remove the PIWIS Tester from the charger (Porsche Mobile Charger).
- 3.8 Disconnect the power cable from the power supply and remove it from the diagnostic adapter.
- 3.9 Remove the PIWIS Tester from the charger (Porsche Mobile Charger).

## Apr 16, 2021<br>Page 4 of 8 **AfterSales**

# <span id="page-4-0"></span>Technical Information Service

### **Information**

A connection to a WiFi network is required for the communication board update.

If it is not possible to establish an Internet connection to the charger (Porsche Mobile Charger Connect), the update can also be downloaded manually via the web address under **E-Performance** at https://www.porsche.com and installed using the web application. This procedure is described further in the instructions for the web application.

This can be accessed directly at: https://contact.porsche.com/usa/accessoriesandservices/porscheservice/software-update/

- 4 Re-program the communication board.
	- 4.1 Secure the power cable to the charger (Porsche Mobile Charger) and connect it to the power supply.
	- 4.2 The charger starts after a waiting time of at least 30 seconds.
	- 4.3 Select the 'Settings' icon in the menu bar to open the main menu *Opening Settings* **-1-**.

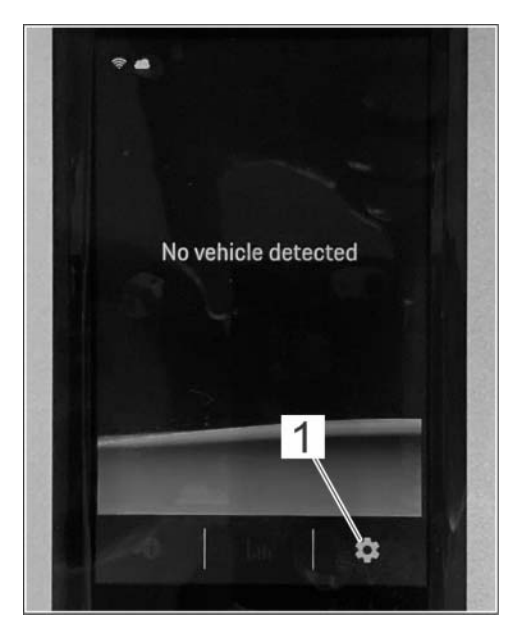

*Opening Settings*

- <span id="page-5-0"></span>4.4 Select the 'Networks' function in the main menu *[Selecting Networks function](#page-4-0)* **-1-**.
- 4.5 Activate WiFi *Connecting WiFi network* **-1** and then select "WiFi networks" in order to select the relevant network from the list of detected WiFi networks *Connecting WiFi network* **-2-**.
- 4.6 Enter the WiFi password and confirm it.

4.7 Return to the selection screen using the arrow key and select the 'Software updates' function.

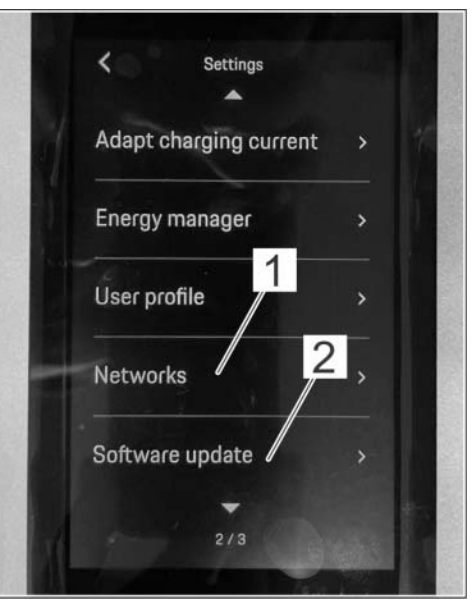

*Selecting Networks function*

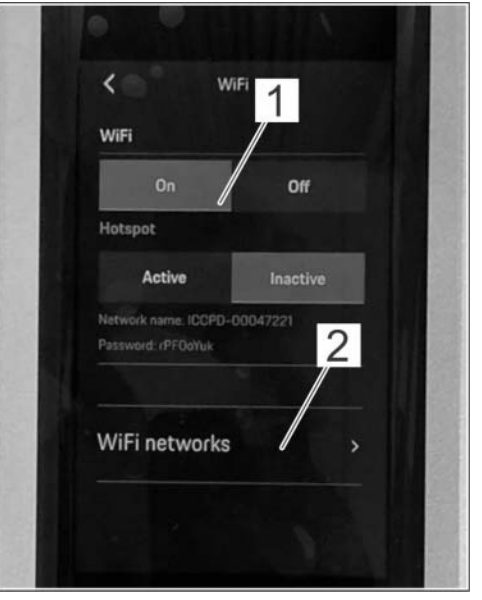

*Connecting WiFi network*

## Apr 16, 2021<br>Page 6 of 8 **AfterSales**

# Technical Information Service

- 4.8 Deactivate automatic software updates  $\Rightarrow$ *[Installing software update](#page-5-0)* **-1-** and select the 'Download' function **→ [Installing software](#page-5-0)** *[update](#page-5-0)* **-2-**.
- 4.9 Once the latest software has been downloaded successfully, select the **'Install'** function in order to confirm the message **Software update available**.

### **The update can take up to 5 minutes.**

4.10 Once the update is complete, confirmation of the software update that was performed is displayed. Confirm with 'OK'.

### **Software version programmed during this sequence**

• Communication board: **2925**

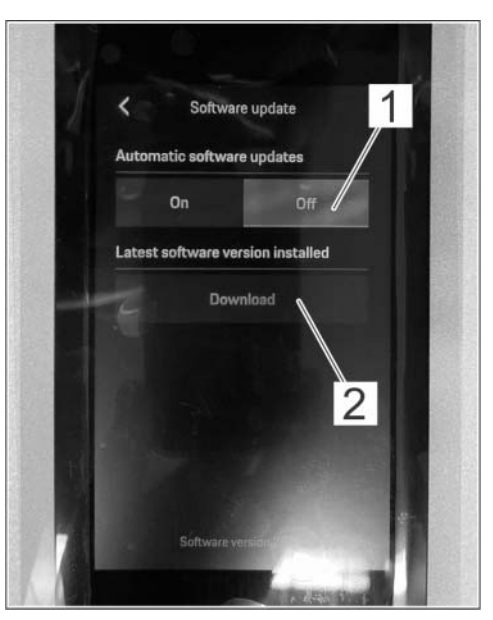

*Installing software update*

Following the update, the software version is displayed at the bottom of the screen in the 'Software updates' menu.

- 4.11 Reactive automatic software updates if this was previously selected as "On" prior to deactivation.
- 4.12 Switch off the charger (Porsche Mobile Charger Connect)
- 5 Place the charger (Porsche Mobile Charger Connect) in the vehicle.
- 6 Enter the campaign in the Warranty and Maintenance booklet.

### **Warranty processing**

### **Information**

The specified working times were determined specifically for carrying out this campaign and include all necessary preliminary and subsequent work.

The working times may differ from the working times published in the Labor Operation List in PCSS.

### Scope 1: **Working time:**

Checking software version of charger (Porsche Mobile Charger Connect) Labor time: **12 TU**

**⇒ Damage Code WMA7 066 000 1** 

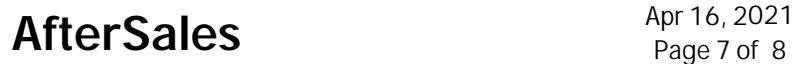

### Scope 2: **Working time:**

Checking and updating software version of charger (Porsche Mobile Charger Connect) Includes: Connecting and disconnecting PIWIS Tester

Labor time: **37 TU**

Connecting and disconnecting diagnostic adapter for high-voltage charging system

**⇒ Damage Code WMA7 066 000 1** 

**Important Notice:** Technical Bulletins issued by Porsche Cars North America, Inc. are intended only for use by professional automotive technicians who have attended Porsche service training courses. They are written to inform those technicians of conditions that may occur on some Porsche vehicles, or to provide information that could assist in the proper servicing of a vehicle. Porsche special tools may be necessary in order to perform certain operations identified in these bulletins. Use of tools and procedures other than those Porsche recommends in these bulletins may be detrimental to the safe operation of your vehicle, and may endanger the people working on it. Properly trained Porsche technicians have the equipment, tools, safety instructions, and know-how to do the job properly and safely. Part numbers listed in these bulletins are for reference only. The work procedures updated electronically in the Porsche PIWIS diagnostic and testing device take precedence and, in the event of a discrepancy, the work procedures in the PIWIS Tester are the ones that must be followed. © 2021 Porsche Cars North America, Inc.

## Apr 16, 2021<br>Page 8 of 8 **AfterSales**